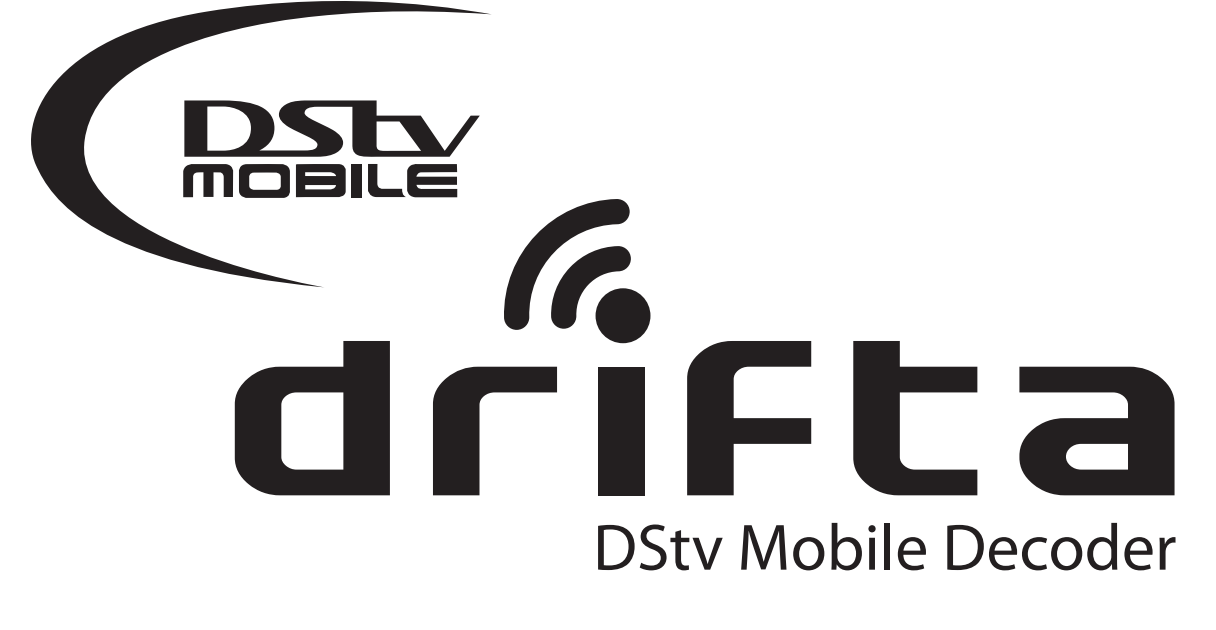

# **Quick Guide v1.3**

Welcome to the exciting world of DStv Mobile. With your Drifta DStv Mobile Decoder, you will be able to connect to DVB-H broadcast mobile TV and have access to DStv Mobile content live on your phone, tablet or PC.

This guide will help you connect the Drifta to your viewing device so you can start watching right away.

# **The Drifta DStv Mobile Decoder**

Included with the Drifta device are a battery, USB cable, power adaptor and Drifta application CD and this quick guide.

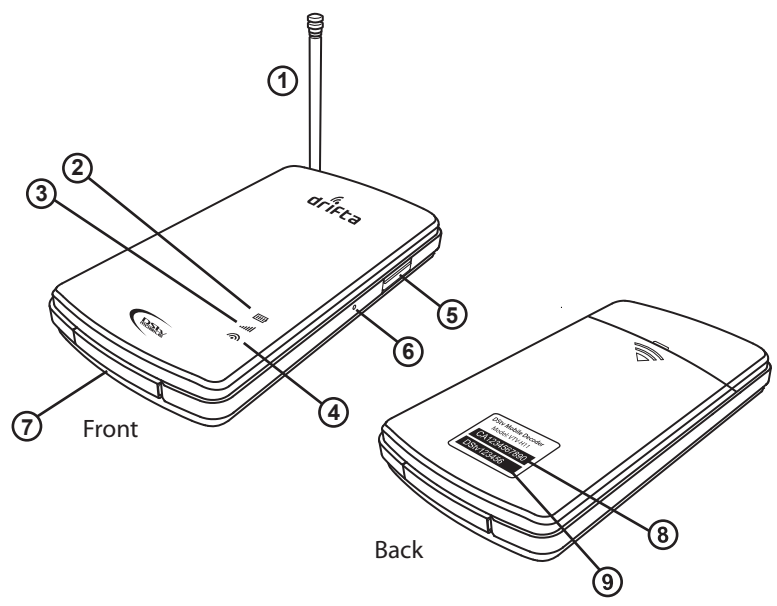

- **1**. Antenna for receiving the DVB-H signal.**Important:** This can be extended and positioned vertically to improve signal reception.
- **2**. Power light indicates the battery power status.When the Drifta is plugged in to a USB port or charger:
	- Red steady light Battery charging.
	- Green steady light Battery fully charged.
	- When the Drifta is turned on, the light will flicker for 3 seconds:
	- Red flicker Battery level is 30% full or less.
	- Orange flicker Battery level is 30 to 70 % full.
	- Green flicker Battery is 70% full or more.
- **3**. DVB-H signal light indicates the status of DVB-H reception:
	- Green fast flickering light Drifta is booting up.
	- Green slow flickering light Drifta is searching for DVB-H signal.
	- Green steady light DVB-H signal searching complete and ready to connect to a device.
	- Orange steady light Drifta failed to find a DVB-H signal.
	- Red steady light Error. Reset the Drifta.
- **4**. Data light indicates the data transmission status with the pairing device:
	- Light is off No data transmission is taking place.
	- Green steady light Drifta is ready to transmit data to a pairing device.
	- Green slow flickering light Drifta is transmitting data to a paired device.
- **5**. Power Button turns the Drifta on or off. Press and hold to power on. Press and hold for three seconds to power off.
- **6.** Reset Button (pin hole) is used to reset the Drifta to factory settings. (See resetting instructions further on).
- **7**. Mini USB is used with a USB cable to connect the Drifta to a PC or a USB power adaptor.
- **8.** CAS Number is used in conjunction with the Device Serial Number when activating the device.
- **9.** Device ID is used when pairing with a viewing device over Wi-Fi.

# **About DVB-H**

**?**

**!**

DVB-H is a technology that delivers video to mobile devices at a resolution of 320 by 240 pixels. It uses a terrestrial broadcast, similar to radio, unlike the satellite technology used for your DStv service at home. This means that you can enjoy Mobile TV on the move when in a DVB-H broadcast coverage area.

# **Resetting the Drifta**

The Drifta can be paired with up to 10 devices; however, only one device can be used to view Mobile TV at a time. If the device has reached its pairing limit, or is experiencing errors, reset the Drifta as follows:

- **1.** Turn on the Drifta and wait until the DVB-H light goes steady green.
- **2.** While pressing and holding the power button, press and release the reset button.
- **3.** Release the power button.
- 4. The DVB-H light will flicker rapidly. This indicates that the Drifta has been reset.
- **5.** You can then follow the connect procedure.

# **Before using the Drifta**

#### **Charge the battery**

The Drifta comes with a removable rechargeable battery. When using the Drifta for the first time, insert the battery into the back of the Drifta and charge the battery. This is done by connecting the Drifta via the USB cable to the USB port of a PC or a USB power adaptor. Take note of the power light during charging. A full charge will take about 60 minutes. A fully charged battery gives about 3 hours of viewing.

#### **Activate your Drifta**

Your Drifta needs to be activated before using the service. Please contact MultiChoice Customer Care to activate your device.

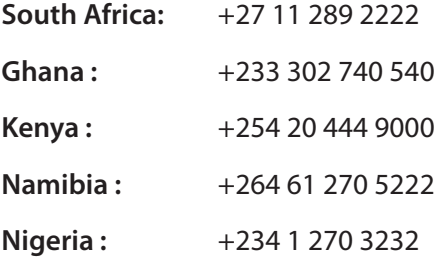

#### **Install the Application**

Install the Drifta client application on your viewing device by following the relevant instructions in this quick guide

# **More Information**

For more information, updated applications, and additional Drifta client software, please visit **www.dstvmobile.com** 

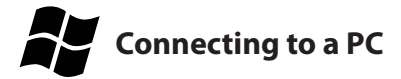

#### **Minimum System Requirements**

Operating System: Windows XP, Vista or 7 Processor: 32 Bit or 64 Bit Minimum Memory: 512MB Minimum Disk Space: 100 MB USB Port

#### **Installing the Application**

Important: Do not connect the Drifta to the PC before installing the software. Insert the Drifta Application CD and run the Windows setup application. Complete the installation.

#### **Using the Application**

- **1.** Connect the Drifta to the PC with a USB Cable.
- **2.** Press the power button on the Drifta. Wait for the DVB-H light to go steady green this may take up to 3 minutes when using the Drifta for the first time.
- **3.** Launch the Drifta application on your PC.
- **4.** The application will perform a channel scan and start playing mobile TV.
- **5.** Click on the schedule icon to display all available channels and their schedules.
- **6.** Double click on a channel in the listing to change to that channel.

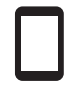

# **Connecting to an Apple device**

#### **Minimum System Requirements**

iPod Touch, iPhone, iPad running iOS version 4 or higher.

#### **Installing the Application**

Visit the Apple App Store using iTunes or using the App Store application on your Apple device. Search for "DStv Mobile Decoder". A free application from MultiChoice will appear in your search results. Install this application, either directly on your device, or by downloading it to iTunes on your computer then syncing your Apple device.

# **Using the Application**

- **1.** Press the power button on the Drifta and wait for the Drifta's DVB-H light to go steady green this may take up to 3 minutes when using the Drifta for the first time.
- **2.** Ensure that Wi-Fi is enabled on your Apple device. This can be found in Settings > Wi-Fi.
- **3.** Launch the Drifta application on your Apple device.
- **4.** When pairing the Drifta for the first time, a list of Wi-Fi device IDs is displayed.
- **5.** Select the device ID that corresponds to your Drifta. The devices will then pair.
- **6.** A list of channels will then be displayed. To start watching, simply select your channel of choice.
- **7.** Selecting the arrow button corresponding to a channel will display the channels schedule for the next 24 hours.

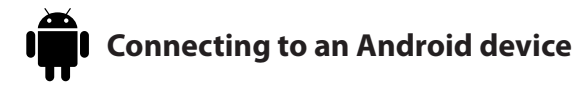

#### **Minimum System Requirements**

A phone or tablet device running Android 1.6 or higher with Wi-Fi. Visit www.dstvmobile.com for a full list of supported Android devices.

#### **Installing the Application**

Visit the Android Market on your Android device. Search for "DStv Mobile Decoder". A free application from MultiChoice will appear in your search results. Install this application.

### **Using the Application**

- **1.** Press the power button on the Drifta and wait for the Drifta's DVB-H light to go steady green this may take up to 3 minutes when using the Drifta for the first time.
- **2.** Ensure that Wi-Fi is enabled on your Android device.
- **3.** Launch the Drifta application.
- **4.** When pairing the Drifta for the first time, a list of Wi-Fi device IDs is displayed.
- **5.** Select the device ID that corresponds to your Drifta. The devices will then pair.
- **6.** A list of channels will then be displayed. To start watching, simply select your channel of choice.
- **7.** Selecting the arrow button corresponding to a channel will display the channels schedule for the next 24 hours.

Windows is a registered trademark of Microsoft Corporation. Apple Macintosh is registered trademark of Apple Inc. Apple, iTunes, iPhone, iPad, iPod, App Store are registered trademarks of Apple Inc. Android is a trademark of Google Inc.